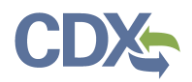

You can add facilities to, or remove facilities from, your CEDRI account at any time using the 'My Facilities' section of the MyCEDRI Dashboard. Facilities associated with your CEDRI account are listed in this section.

To access 'My Facilities' either scroll down on the MyCEDRI Dashboard page or click the Manage Facilities button in the 'What would you like to do?' section [\(Exhibit 1\)](#page-0-0). You can also add facilities directly to your CEDRI profile via MyCDX. To follow this process, refer to the Reaching Facilities Widget [via MyCDX.](#page-1-0)

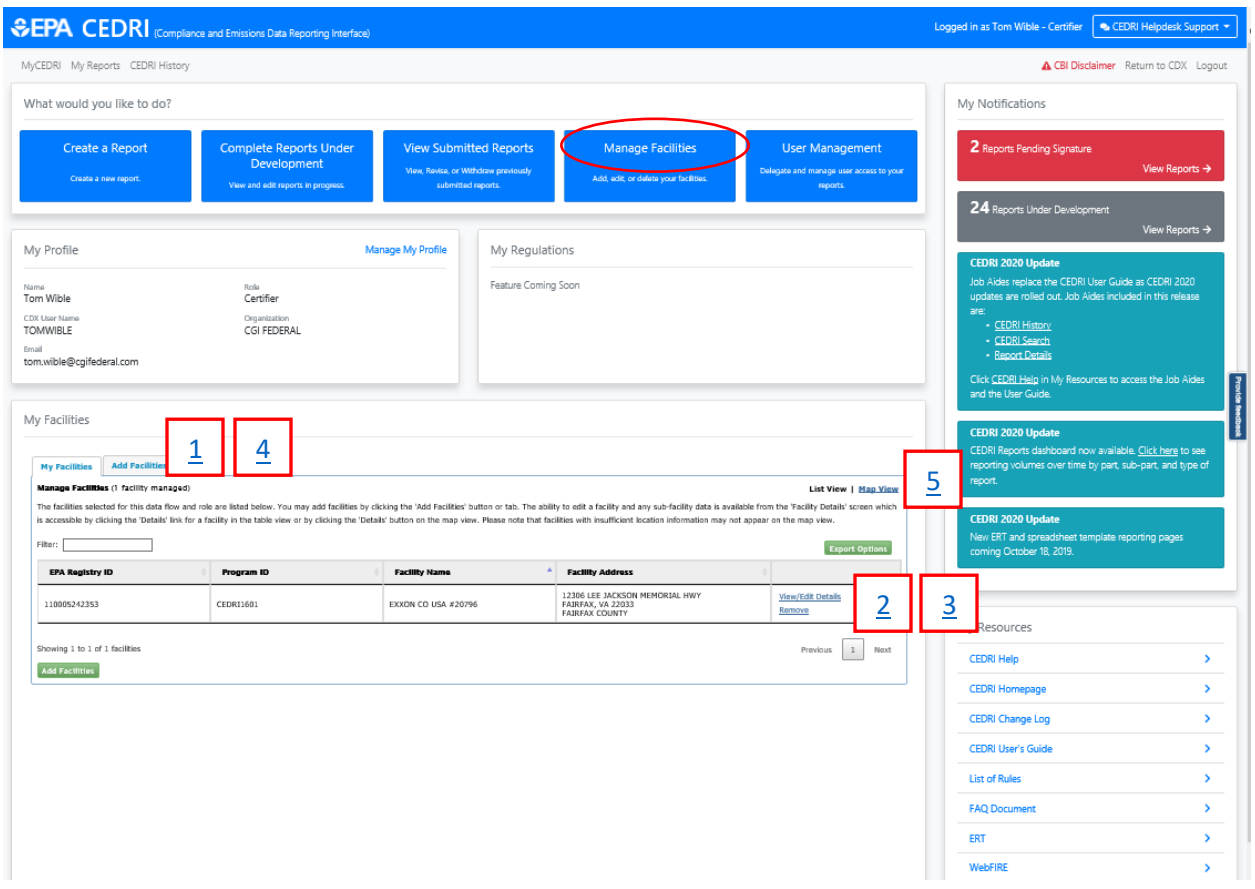

#### *Exhibit 1*

#### Table of Contents

- <span id="page-0-0"></span>1. Reaching [Facilities Widget via MyCDX](#page-1-0)
- 2. [Adding Facilities](#page-1-0)
- 3. [Viewing/Editing Facilities](#page-5-0)
- 4. [Removing Facilities](#page-7-0)
- 5. [Creating a New Facility](#page-8-0)
- 6. [Viewing your Facilities on a Map](#page-12-0)
- 7. [Updating Mobile/Offshore Facility](#page-13-0)  **[Location](#page-13-0)**

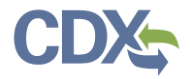

## <span id="page-1-0"></span>Reaching Facilities Widget via MyCDX

In addition to the MyCEDRI Dashboard, you can add facilities or remove facilities from your CDX account at any time by using the 'Manage' section on MyCDX ([Exhibit 2\)](#page-1-1).

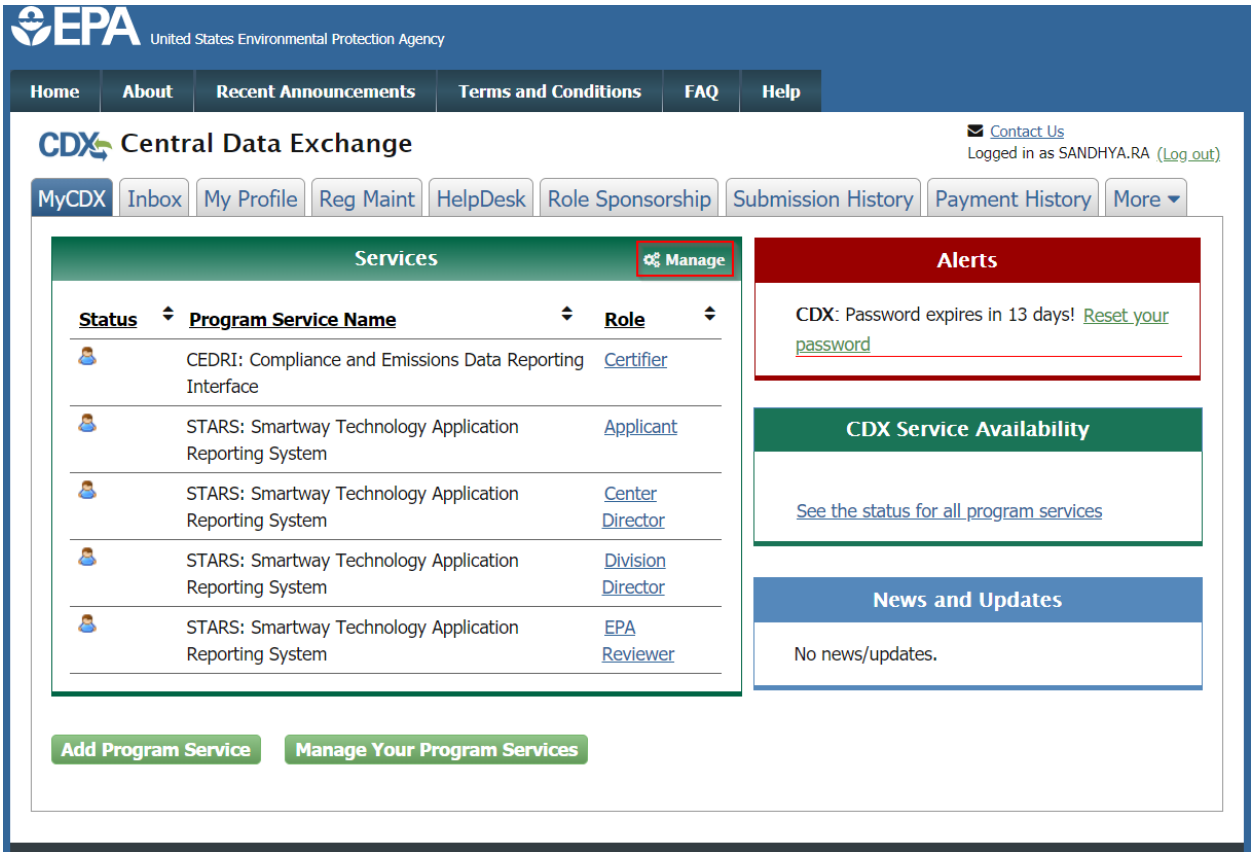

### *Exhibit 2*

<span id="page-1-1"></span>Once you have clicked 'Manage', you will be brought to the Manage Program Services page. To continue, select 'CEDRI: Compliance and Emissions Data Reporting Interface' ([Exhibit 3\)](#page-2-0). Choosing CEDRI will display a list of all CEDRI roles you have active in your CDX profile [\(Exhibit 4\)](#page-2-1).

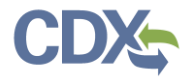

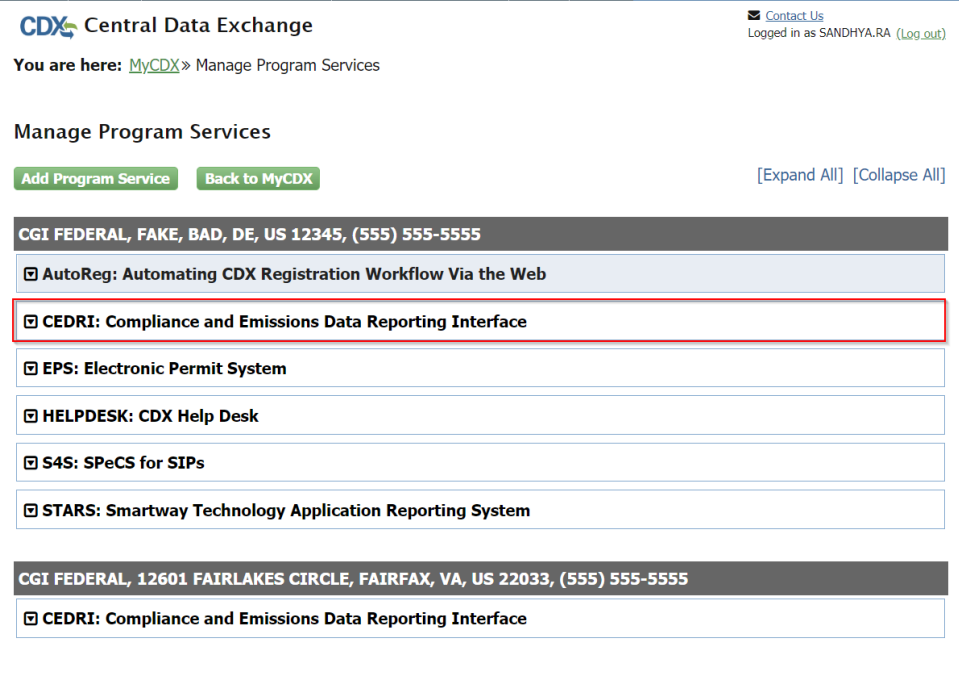

*Exhibit 3*

<span id="page-2-0"></span>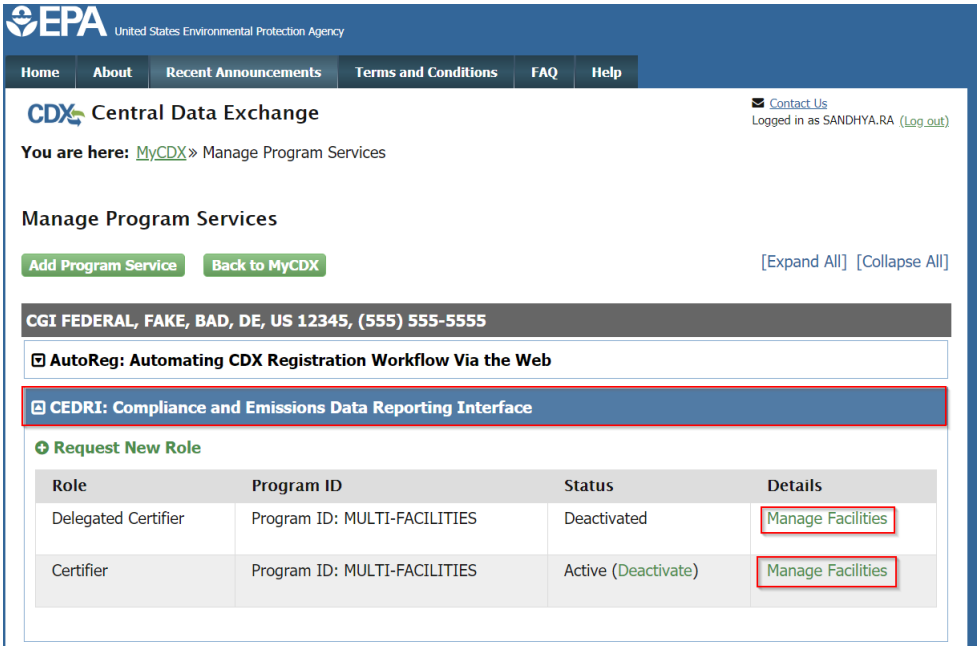

#### *Exhibit 4*

<span id="page-2-1"></span>Once you have selected 'Manage Facilities' [\(Exhibit 4\)](#page-2-1), you can Add, Edit, and Remove facilities from your CDX profile [\(Exhibit 5\)](#page-3-0). The steps to do so are listed in the remainder of the Job Aide below.

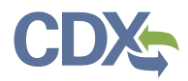

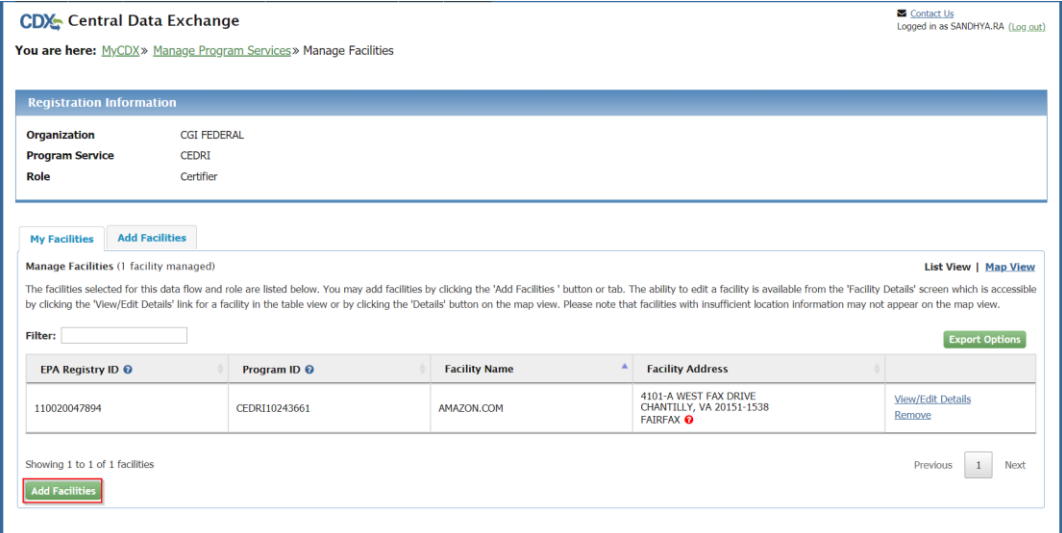

*Exhibit 5*

### <span id="page-3-0"></span>Adding Facilities

To add a facility to your profile, select the 'Add Facilities' tab in the 'My Facilities' section [\(Exhibit 6\)](#page-3-1) or select the 'Add Facilities' button under the 'My Facilities' tab

**Note:** CEDRI first searches the EPA Facility Registry to locate your facility record. If your facility cannot be located in the registry you will receive a 'No Facilities Found' message and will be prompted t[o create a record for your facility.](#page-8-0)

To search the Facility Registry you must provide data for at least one of the following fields – Facility ID, State, ZIP Code.

<span id="page-3-1"></span>**My Facilities Add Facilities** My Facilities Manage Facilities (1 facility managed) **List View | Map View** The facilities selected for this data flow and role are listed below. You may add facilities by clicking the 'Add Facilities' button or tab. The ability to edit a facility and any sub-facility data is available from the 'F Details' screen which is accessible by clicking the 'Details' link for a facility in the table view or by clicking the 'Details' button on the map view. Please note that facilities with insufficient location information ma appear on the map view. Filter: **Export Optio** EPA Registry ID @ Program ID <sup>©</sup> ▲ Facility Address **Facility Name** 11375 CENTER HARBOR ROAD,<br>RESTON, VA 20194-2061<br>FAIRFAX **View/Edit Details** 110026375214 CEDRI10035021 **BUZZ ALDRIN ELEMENTARY SCHOOL** Remove Showing 1 to 1 of 1 facilities Previous 1 Next

*Exhibit 6*

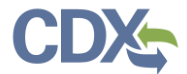

In the 'Add Facilities' section, enter the information for your facilities and select the 'Search Facilities' button [\(Exhibit 7\)](#page-4-0).

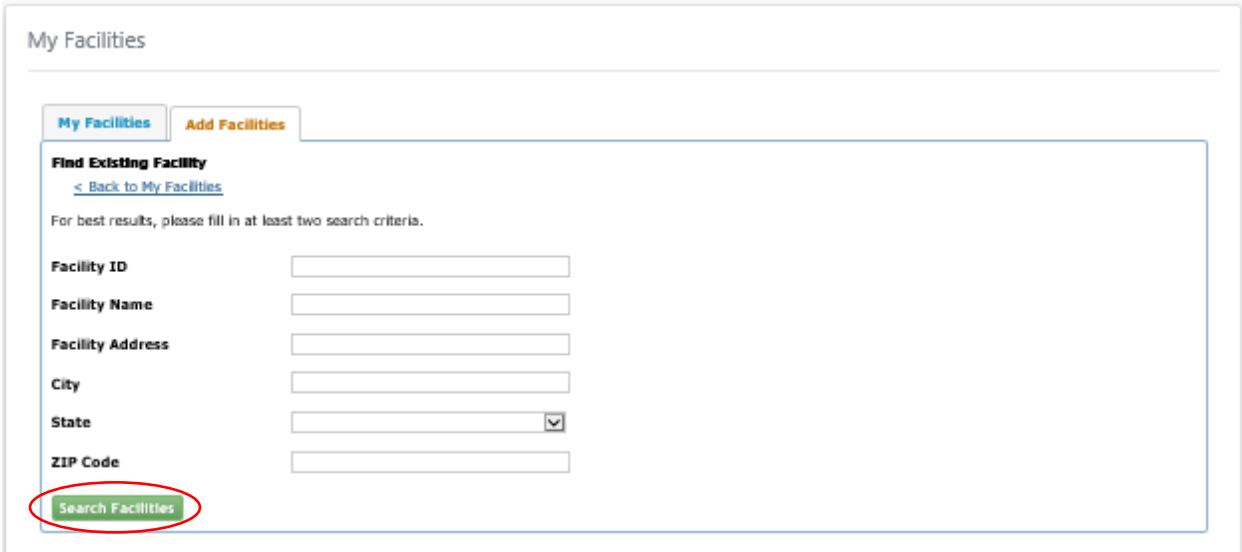

*Exhibit 7*

<span id="page-4-0"></span>After clicking 'Search Facilities', facilities matching your search criteria appear. To proceed, select the facilities of your choice, and then click the 'Proceed with Selections' button ([Exhibit 8\)](#page-4-1). If you can't find your facility, you can create a new facility record by selecting the 'Can't find your facility? Click here to create it' link (Se[e Creating a New](#page-8-0) Facility).

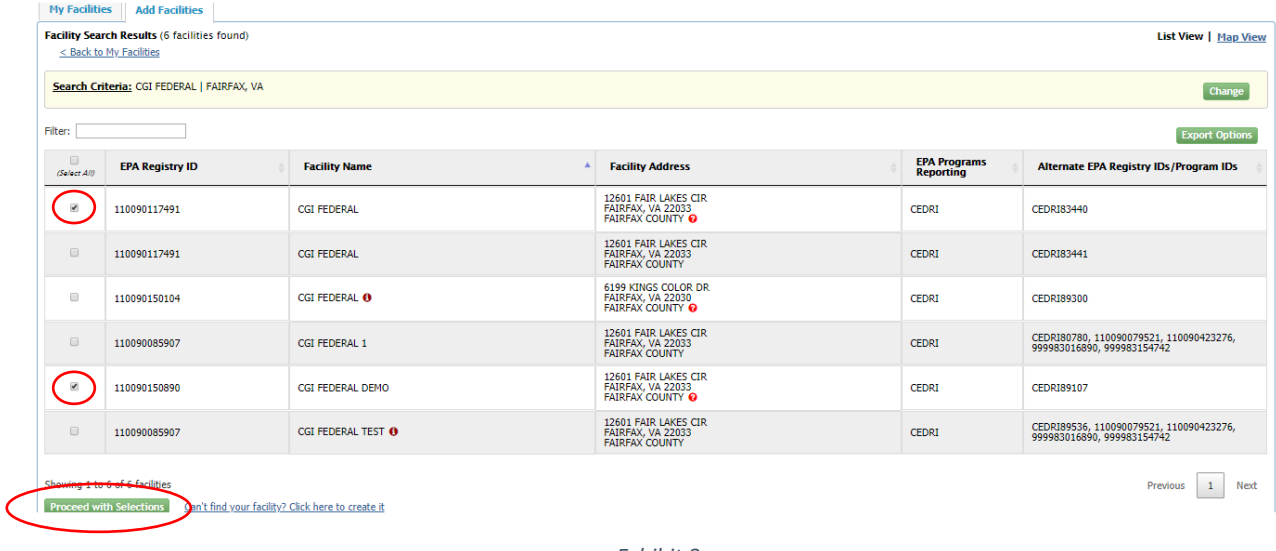

*Exhibit 8*

<span id="page-4-1"></span>After proceeding with your selections, the final step is to save selected facilities to your account by clicking the 'Save Selected Facilities' button ([Exhibit 9\)](#page-5-1).

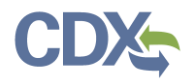

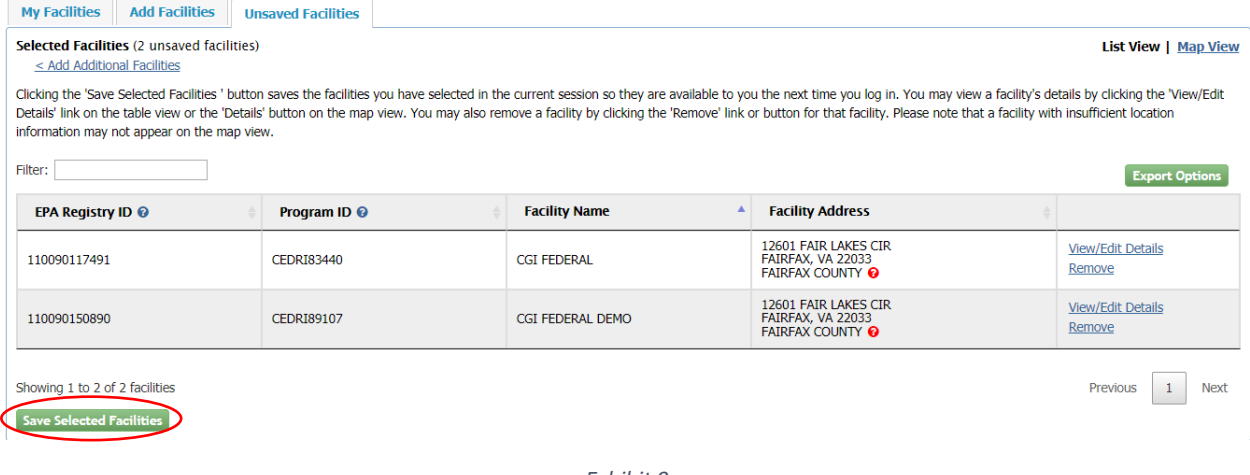

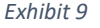

<span id="page-5-1"></span>Your newly saved facilities will now appear in the 'My Facilities' table on the MyCEDRI Dashboard.

### <span id="page-5-0"></span>Viewing/Editing Facilities

You can View and/or Edit your facility details from the 'My Facilities' tab. In order to do so, select the 'View/Edit Details' link from the table on the row containing the facility you want to view or edit [\(Exhibit](#page-5-2)  [10\)](#page-5-2).

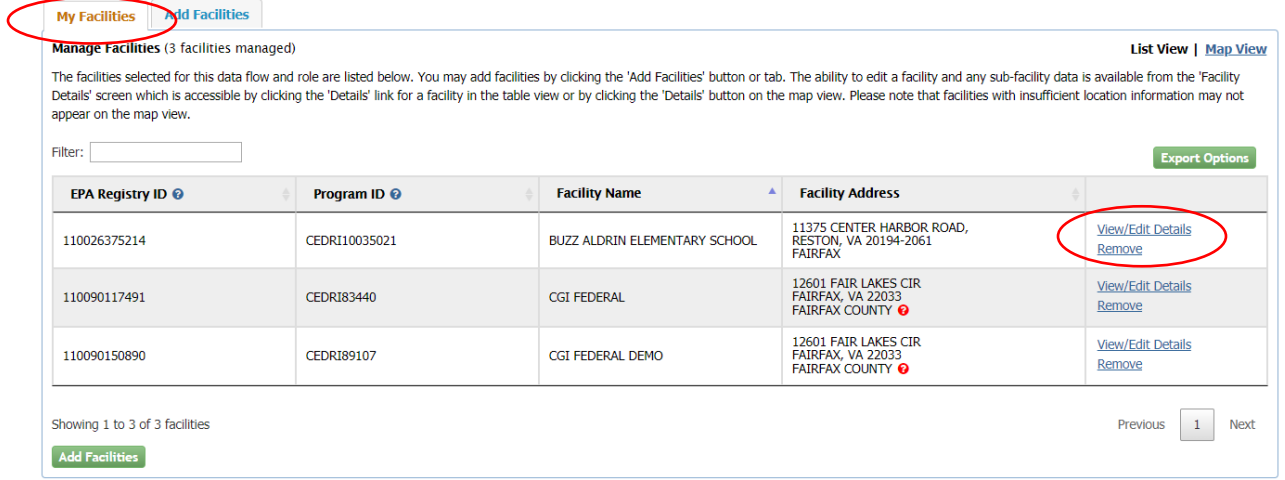

#### *Exhibit 10*

<span id="page-5-2"></span>After selecting the 'View/Edit Details' link, data associated with your facility displays and your facility location displays on a map [\(Exhibit 11\)](#page-6-0). If any of the data looks incorrect, use the scroll bar to go to the bottom of the page and click the 'Edit Facility' button ([Exhibit 12\)](#page-6-1).

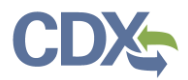

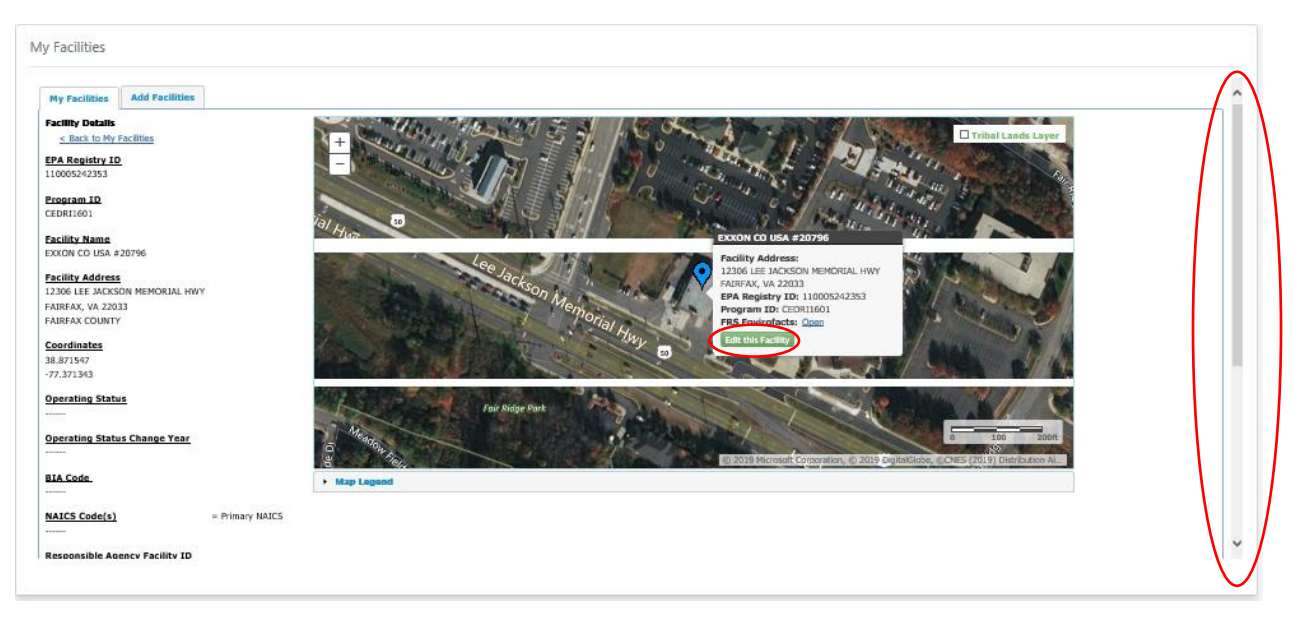

*Exhibit 11*

<span id="page-6-0"></span>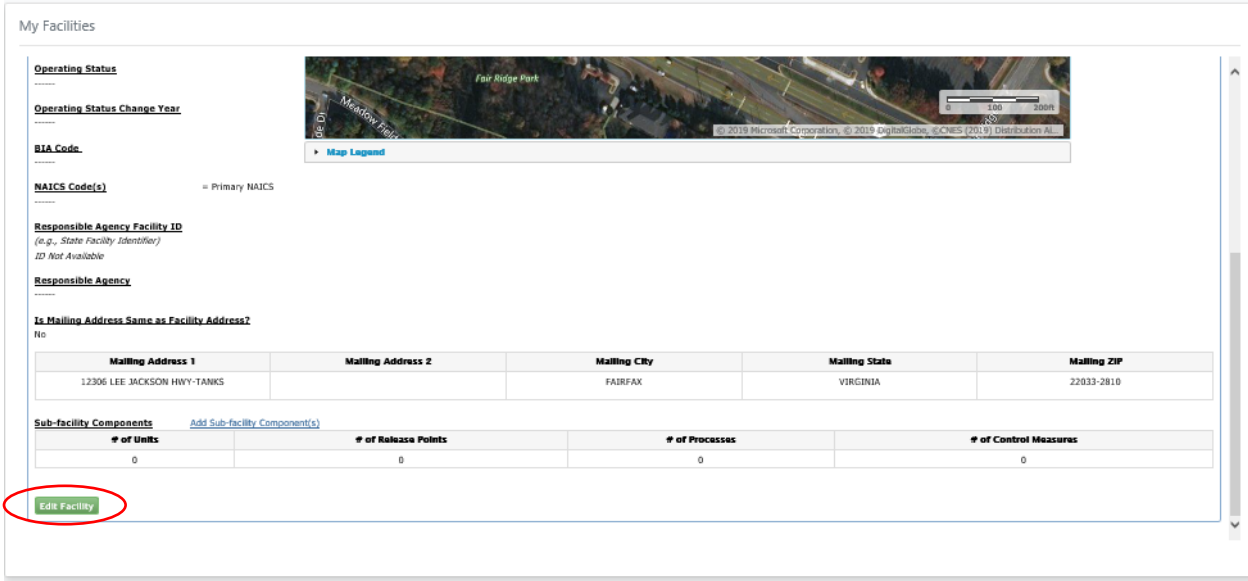

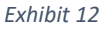

<span id="page-6-1"></span>After selecting the 'Edit Facility' button, you can edit the data associated with your facility. Once you have made all necessary updates, scroll to the bottom of the page and select the 'Submit' button [\(Exhibit 13\)](#page-7-1). If your facility is not mapped correctly, select 'Edit this Facility' [\(Exhibit 11\)](#page-6-0) and follow the instructions on editing the map details listed in [Creating a New Facility.](#page-8-0)

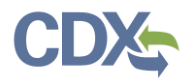

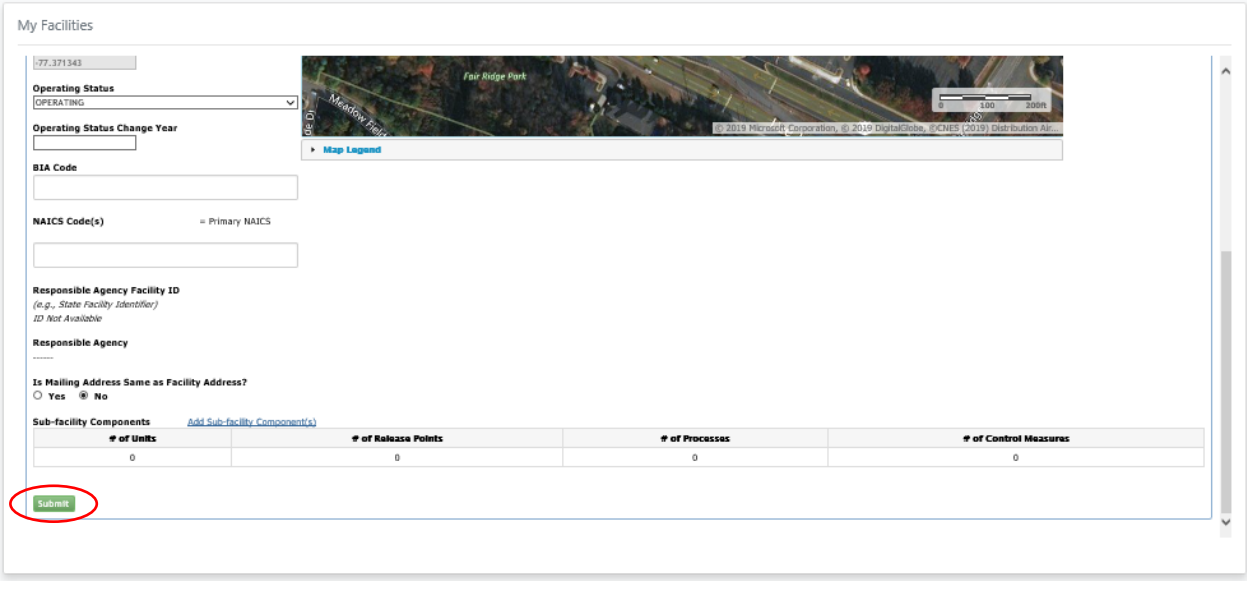

*Exhibit 13*

<span id="page-7-1"></span>After you select the 'Submit' button, all data will be saved for your facility and you will be returned to the main 'My Facilities' tab.

### <span id="page-7-0"></span>Removing Facilities

To remove a facility from your CEDRI profile, select the 'Remove' link [\(Exhibit 14\)](#page-7-2) on the row containing the facility you want to remove.

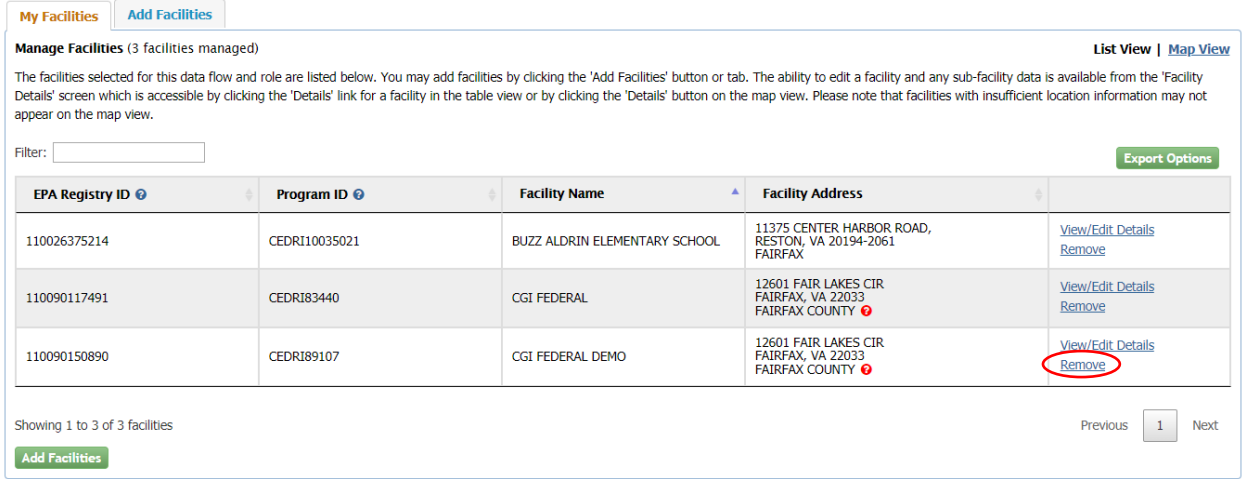

#### *Exhibit 14*

<span id="page-7-2"></span>After clicking the 'Remove' link, a warning message displays prompting you to confirm your action to remove the facility [\(Exhibit 15\)](#page-8-1).

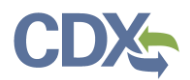

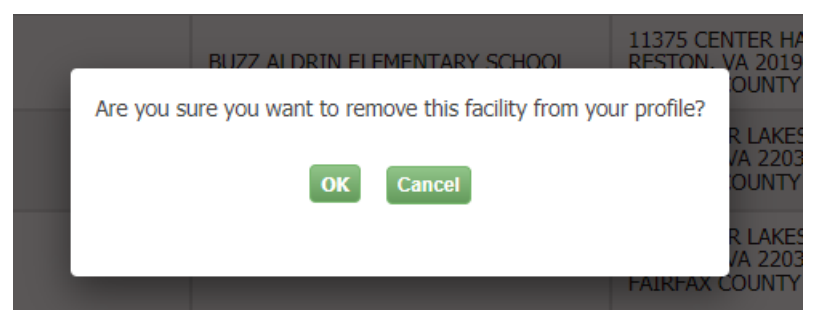

*Exhibit 15*

<span id="page-8-1"></span>Selecting 'Ok' removes the facility from your profile.

### <span id="page-8-0"></span>Creating a New Facility

In the event you are unable to locate your facility using the 'Add Facilities' search parameters, you can create a new facility record for your company. To begin, select the 'Can't find your facility? Click here to create it' link ([Exhibit 16\)](#page-8-2) next to the 'Proceed with Selections' button.

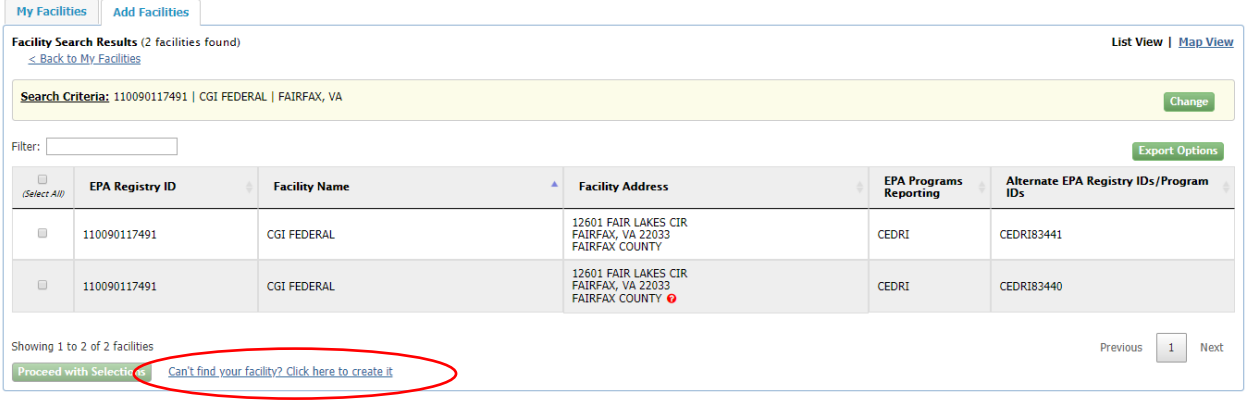

*Exhibit 16*

<span id="page-8-2"></span>Clicking the link takes you to the View/Edit Facility screen where you can enter your facility information [\(Exhibit 17\)](#page-9-0). Once you have entered the required information, scroll to the bottom of the page and click the 'Map Facility' button ([Exhibit 18\)](#page-9-1).

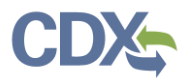

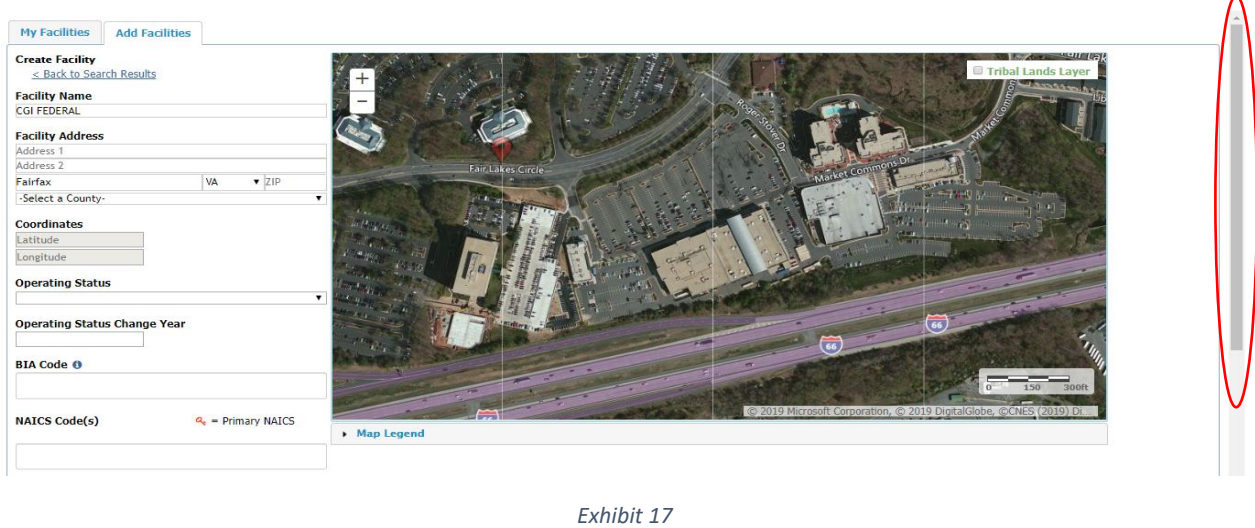

<span id="page-9-0"></span>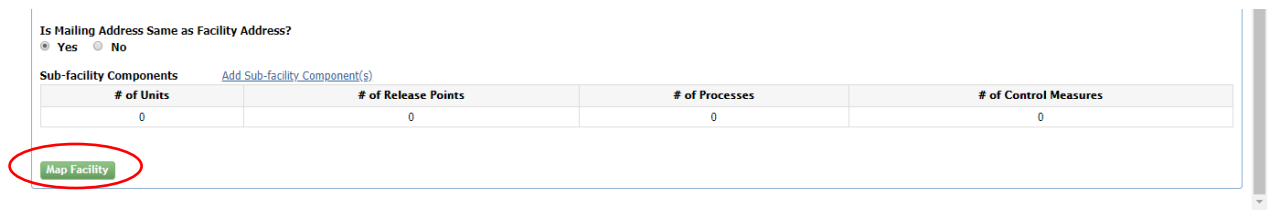

#### *Exhibit 18*

<span id="page-9-1"></span>Clicking 'Map Facility' prompts you to move the point on the map to the center of your facility to accurately reflect its location [\(Exhibit 19](#page-9-2)). Select 'OK' to continue.

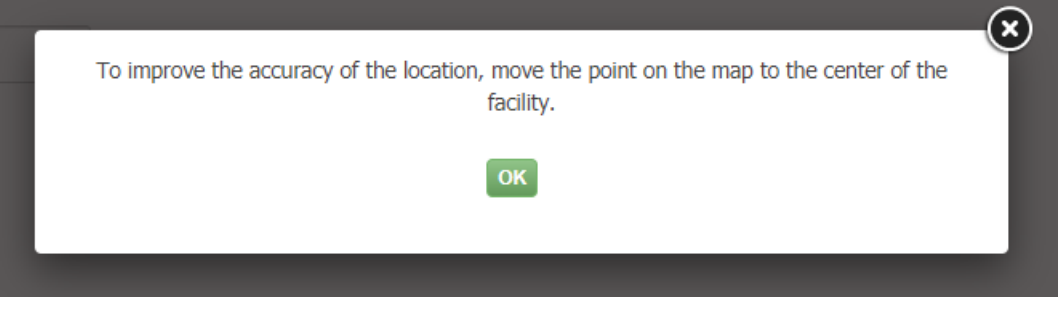

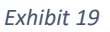

<span id="page-9-2"></span>You are then prompted to move the red 'X' on the map. To do so, click the 'Move point on map' button [\(Exhibit 20](#page-10-0)) and click and drag the red 'X' over the center of your facility ([Exhibit 21\)](#page-10-1).

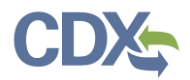

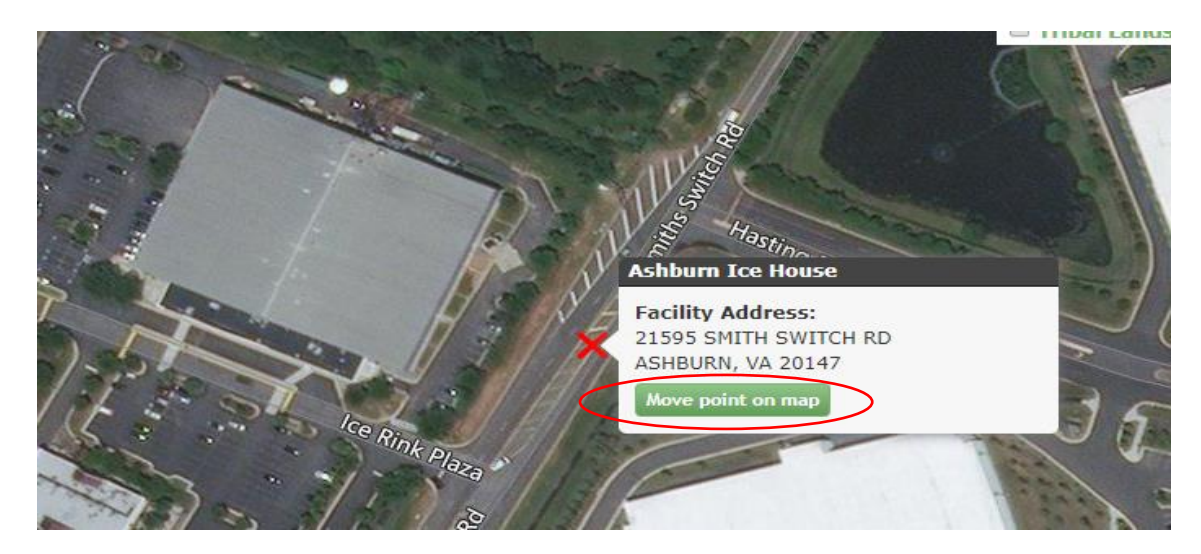

*Exhibit 20*

<span id="page-10-0"></span>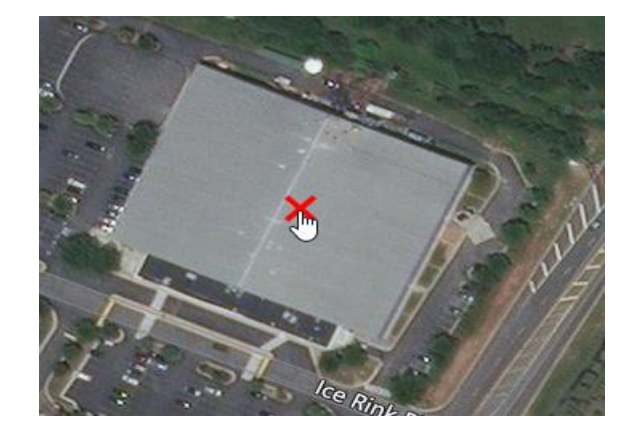

*Exhibit 21*

<span id="page-10-1"></span>After moving the red 'X' to the appropriate position on the map, scroll to the bottom of the form [\(Exhibit 17\)](#page-9-0) and select the 'Submit' button at the bottom of the form to submit your facility ([Exhibit 22\)](#page-11-0).

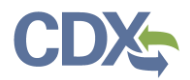

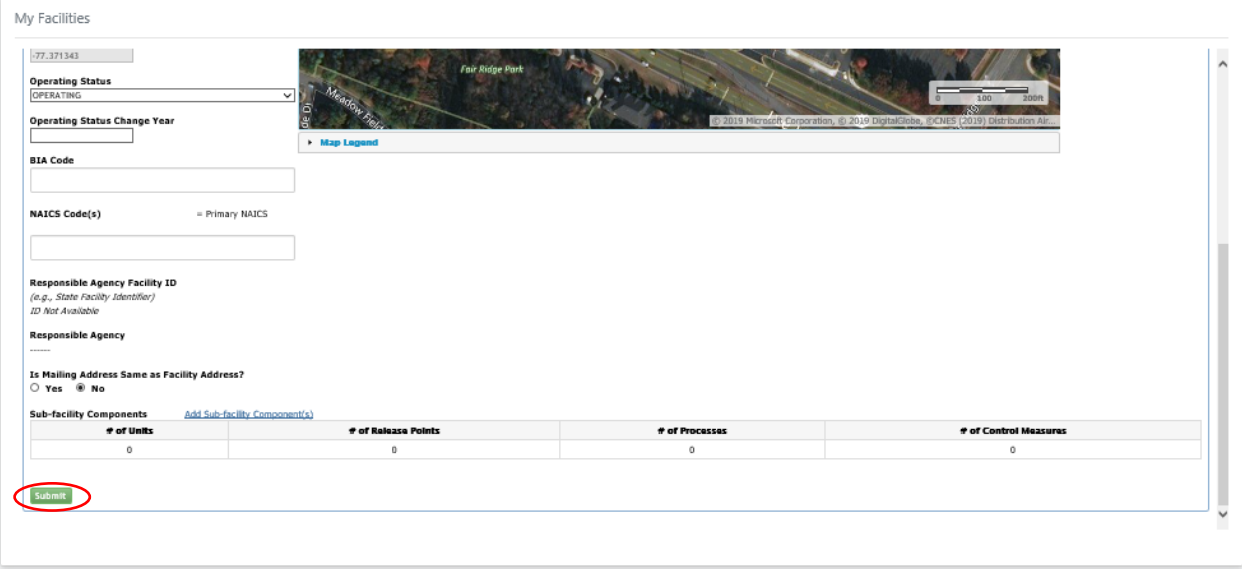

*Exhibit 22*

<span id="page-11-0"></span>After submitting your facility, it appears in the 'Unsaved Facilities' tab with a status of 'Pending'. To save your facility to your profile, select the 'Save Selected Facilities' button ([Exhibit 23\)](#page-11-1).

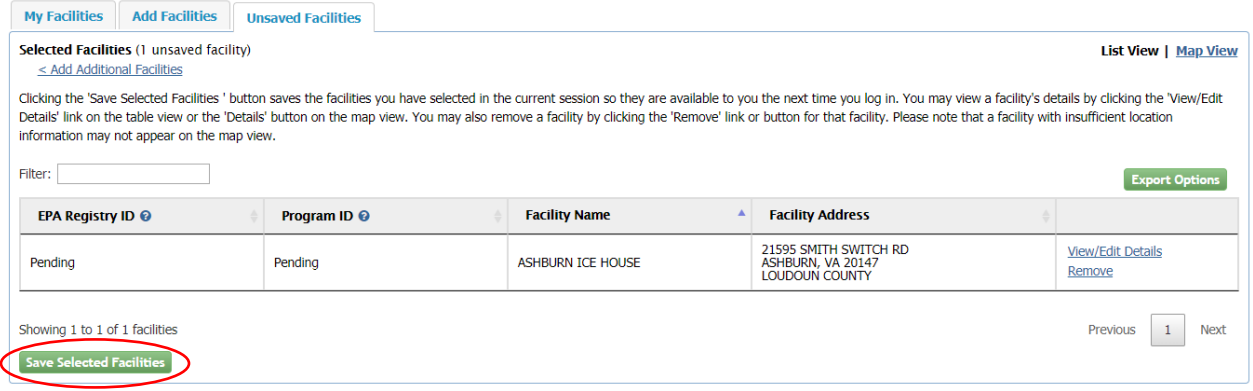

*Exhibit 23*

<span id="page-11-1"></span>After saving your facility, the facility appears in the table on the 'My Facilities' tab, and with an EPA Registry ID and CEDRI Program ID.

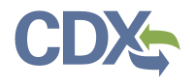

**My Facilities** 

## <span id="page-12-0"></span>Viewing Your Facilities on a Map

You can view all your facilities on a map by clicking 'Map View' ([Exhibit 24](#page-12-1)). This toggles the 'My Facilities' window from 'List View' to 'Map View' ([Exhibit 25\)](#page-12-2).

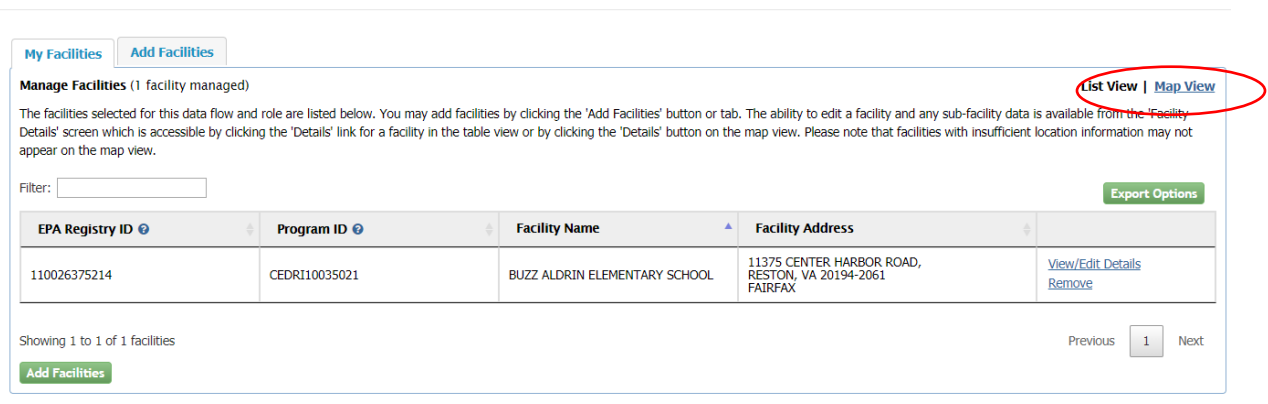

*Exhibit 24*

<span id="page-12-1"></span>In the map view click the location icon for your facility [\(Exhibit 25\)](#page-12-2) to *['View/Edit'](#page-5-0)* or ['Remove'](#page-7-0) the facility from your profile [\(Exhibit 26\)](#page-13-1).

<span id="page-12-2"></span>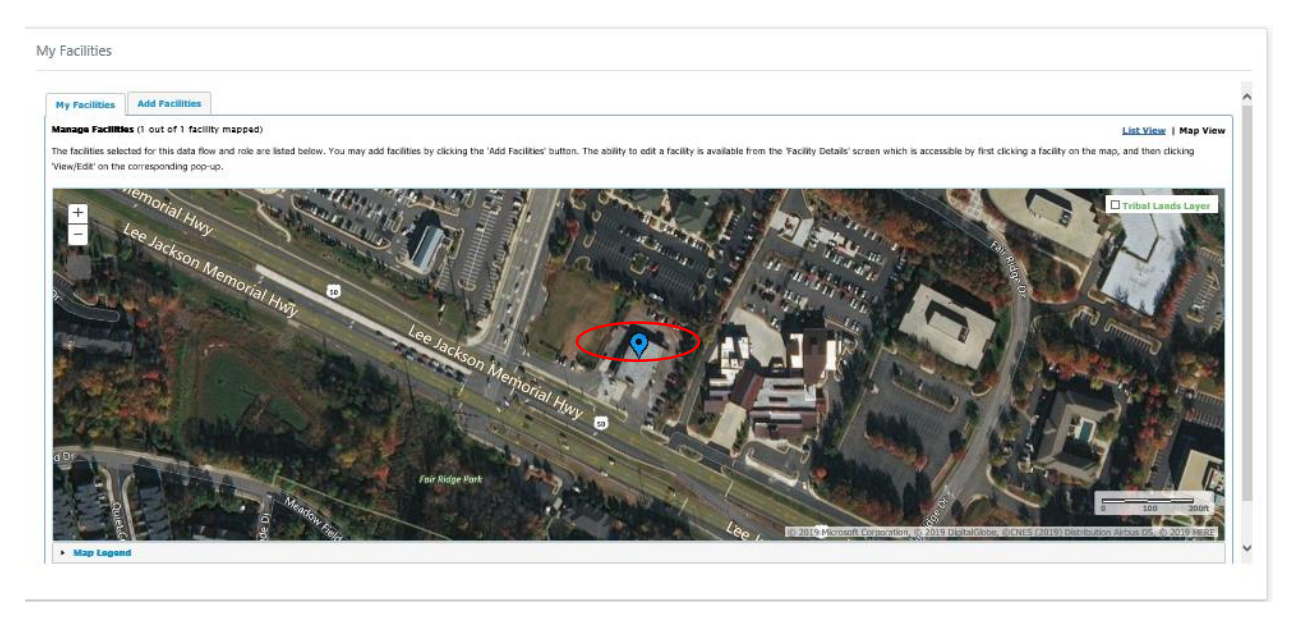

*Exhibit 25*

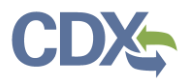

#### My Facilities

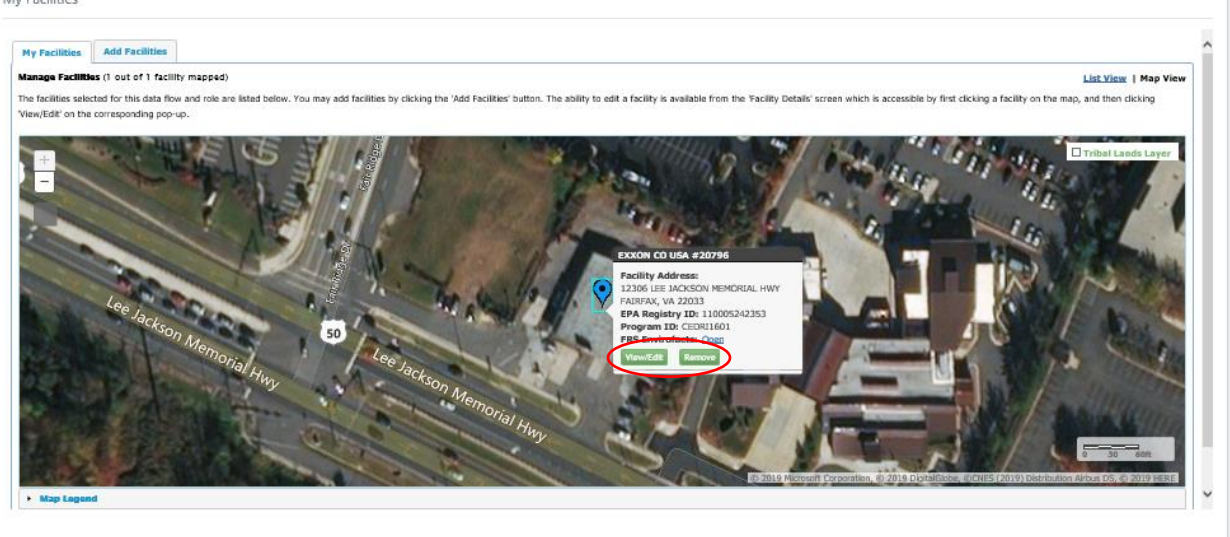

*Exhibit 26*

### <span id="page-13-1"></span><span id="page-13-0"></span>Updating Mobile/Offshore Facility Location

If your facility is a Mobile/Offshore facility that does not have a physical address, you should select either the "Mobile/No Fixed Address" or "Offshore" checkbox when adding a facility. This is common for Oil and Gas facilities. Once either checkbox is selected, enter City, State, and ZIP. The "Latitude" and "Longitude" fields will be enabled, allowing you to type the coordinates (Exhibit 27).

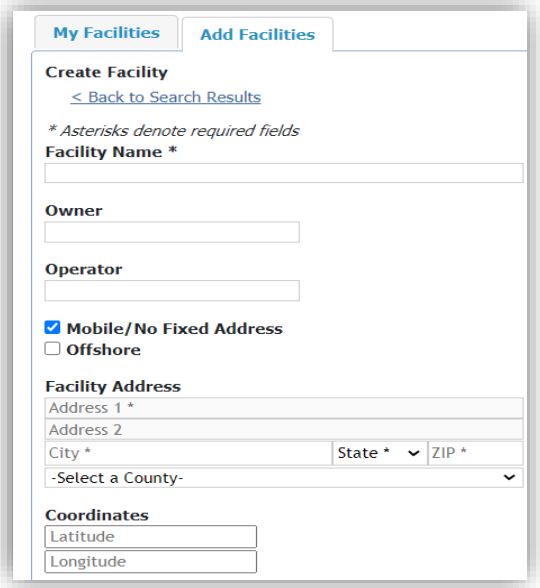

*Exhibit 27*